## Overview

Firmware update tool is an application used to update monitor firmware.

## Firmware Update Pre-requisites

1 Connect the monitor to a power source, during the firmware update process.

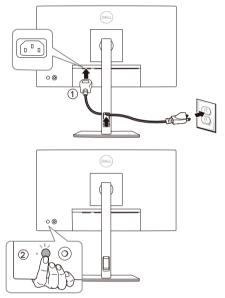

**2** Make sure there is only ONE video input source, for example, DisplayPort or HDMI, from the computer to the monitor.

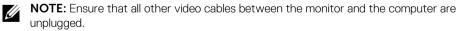

**3** Connect the USB Type-C to Type-A cable directly between the monitor and your computer. Do not use any other device between this connection.

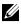

**NOTE:** Ensure that other USB cables and USB devices between the monitor and the computer are unplugged.

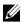

**NOTE:** Disconnect all other monitors from the notebook or desktop. This will ensure that only one display is connected while conducting firmware update.

**NOTE:** It is recommended to update the firmware with a notebook as the monitor screen may go blank during the firmware update process.

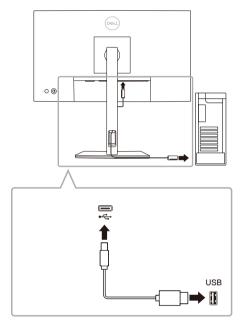

4 Exit DDM (Dell Display Manager) application before conducting firmware update.

**NOTE:** Do not unplug the cables till the updating process is complete.

**NOTE:** Please disable sleep mode before you launch the firmware update.

**NOTE:** Update one monitor at a time. Do not conduct firmware update on multiple monitors at a given time.

## Updating firmware

- 1 Double-click the ISP icon 🔜.
- 2 Initializing for device status.

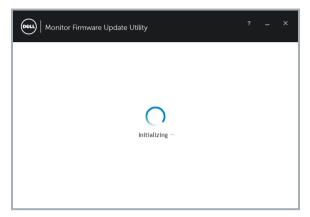

**3** The utility will load the firmware file automatically. Or, you can select your file manually by clicking ... and navigating to the UPG firmware file.

| File Path C:\De<br>Model No U242<br>Current Firmware M3B1<br>New Firmware M3B1<br>File Checksum 716B | 01                                           |  |
|----------------------------------------------------------------------------------------------------|----------------------------------------------|--|
|                                                                                                    |                                              |  |
| () Update takes up to 6 minutes. Do not po                                                           | ower off or disconnect cable while updating. |  |

4 Click **Update**. The utility will start updating the new firmware.

| Monitor Firmv    | vare Update Utility                                      | ?   | -    | ) |
|------------------|----------------------------------------------------------|-----|------|---|
| File Path        | C:\Dell\firmware\U2424H\62\M3B102\U2424H_M3B102.         | UPG |      |   |
| Model No         | U2424H                                                   |     |      |   |
| Current Firmware | M3B101                                                   |     |      |   |
| New Firmware     | M3B102                                                   |     |      |   |
| File Checksum    | 716B                                                     |     |      |   |
| Updating .       | es. Do not power off or disconnect cable while updating. |     |      |   |
|                  |                                                          |     |      |   |
|                  |                                                          |     | lose |   |

**5** Once the updating process is completed, please follow the on-screen instructions to restart your monitor.

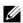

**NOTE:** Update takes up to 6 minutes. Do not power off or disconnect cable while updating.

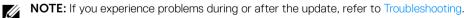

## Troubleshooting

| Errors                                                                                                    | Possible Solutions                                                                                                    |  |  |  |
|----------------------------------------------------------------------------------------------------|----------------------------------------------------------------------------------------------------|--|--|--|
| File permission error                                                                                              | <ul> <li>Save the firmware file in another location.</li> <li>Check if the firmware file has read permission.</li> <li>Check if you have owner rights for the firmware file.</li> <li>Run the utility with administrator privileges.</li> </ul> |  |  |  |
| Monitor not detected                                                                                               | Follow Firmware Update Pre-requisites to check if the power and USB cables are properly connected to your computer and reopen the Monitor Firmware Update Utility.                                                                              |  |  |  |
| Write protection error                                                                                             | Re-try updating with the following steps:                                                                                                    |  |  |  |
| Flash erase error                                                                                                  | 1 Close the Monitor Firmware Update Utility.                                                                                                    |  |  |  |
| Update error                                                                                                    | <ul> <li>2 Turn off the monitor by pressing the power button.</li> <li>3 Re-plug the power cord.</li> </ul>                                                                                                    |  |  |  |
| Monitor firmware checksum error                                                                                    | <ul><li>4 Turn on the monitor.</li><li>5 Try updating again with the Monitor Firmware Update Utility.</li></ul>                                                                                                    |  |  |  |
| USB device inactive after new firmware installation.                                                               | Re-try the updating steps from 1 to 4 as stated above.                                                                                                    |  |  |  |
| A warning message appears:<br>"Firmware update was not<br>completed. Please update<br>the monitor firmware again." | Re-try updating the monitor's firmware. Do not turn off the ISP tool until the update is complete.                                                                                                    |  |  |  |